# IP Speed Dome Camera Quick Start Guide

Please read this instruction carefully for correct use of the product and preserve it for reference purposes.

All the examples and pictures used here are for reference only.

There may be several technically incorrect places or printing errors in this manual. The updates will be added into the new version of this manual. The contents of this manual are subject to change without notice.

## 1. Interfaces and Parts

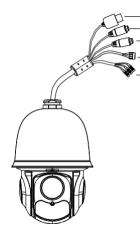

LAN
 HP Audio Out
 MIC In
 Alarm In/Alarm Out

<sup>⑤</sup> Power

# 2. Installation

Please make sure the wall is strong enough to bear the dome camera's weight. Please make sure the camera is powered off during installation.

1

### ♦ Install SD Card

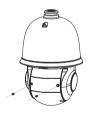

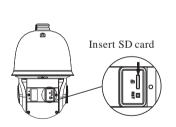

(1) Loosen the two screws of the dome.

2 Open the cover and insert SD card.

#### ◆ Install the Speed Dome

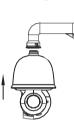

1 Pull the cables through the bracket. Mount the speed dome to the bracket.

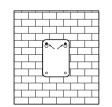

③ Drill the screw holes on the wall according to the drill template. Then insert the plastic plugs into the holes.

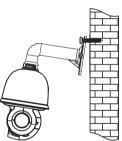

 $(\overline{\mathbf{5}})$  Connect the cables and then hang the bracket on the wall .

### 3. Connections

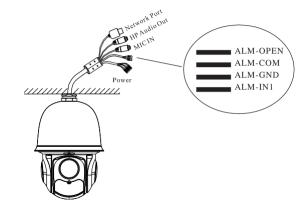

#### Alarm Connection:

#### 1. Alarm Input

a)There is one independent alarm input port (ALM-IN1) and one grounding port (ALM-GND).

b)Alarm input(NO type): Connect DC5V~DC12V voltage between the alarm input port(ALM-IN1) and the grounding port (ALM-GND).

c)Alarm input(NC type): Disconnect the voltage between the alarm input port(ALM-IN1) and the grounding port (ALM-GND).

#### 2. Alarm Output

(2) Secure the speed dome to the bracket with

(4) Drive the two screws to the holes indicated

by the arrows (left) and leave 12mm

(6) Fix the bracket to the wall with four

the screws

clearance

screws.

a)Support 1CH alarm output including OPEN,COM connections.

b)Alarm output: One passive switch for user to connect alarm devices; the alarm output state will be auto on/off according to your setting.

#### **Power Connection:**

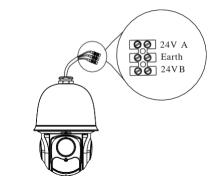

# 4. IE Network Connections

You can connect the IP camera through LAN/WAN access. Here take the IE browser (6.0) for example.

### ♦ LAN

In LAN, there are two ways to access. a. Access through IP-Tool; b. Directly Access through IE Browser

#### • Access the camera through IP-Tool

① Make sure that the camera and the PC are well connected to the LAN.

2

(2) Find the IP-Tool from the CD and then install it in the PC After that, run the IP-Tool as shown below.

| Device Network Search |               |                |                   |                 |              |           |                                      |                |            |
|-----------------------|---------------|----------------|-------------------|-----------------|--------------|-----------|--------------------------------------|----------------|------------|
| Immediate Refr        | esh 🔻         |                |                   |                 |              |           |                                      |                | About      |
| Device Name           | Device Type F | roduct Model I | PAddress          | Http Port D     | ata Port Sul | net Modi  | fy Network Param                     | eter           | <b></b>    |
| name                  | IPC           | unknown        | 192.168.226.201   | 80              | 9008         | 255.255.  | Mac Address                          | CE :98 :23 :   | 75 :35 :22 |
| name                  | IPC           | unknown        |                   |                 | 9008         | 255.255.  | IP Address                           | 192.168.       | 226 . 201  |
| name                  | IPC           | unknown        | 192.168.1.3       | 80              | 9008 25      | 5.255. Su | bnet Mask 255                        | 255.255.       | 0          |
|                       |               |                |                   |                 |              |           | Gateway                              | 192.168.       | 226.1      |
|                       |               |                |                   |                 |              |           |                                      |                | Modify     |
|                       |               |                |                   |                 |              |           |                                      |                |            |
|                       |               |                |                   |                 |              |           | Tip: Enter the ac<br>then modify the |                |            |
|                       |               |                |                   |                 |              |           | Restore IPC Def                      | ault Configura | ation 🔻    |
|                       |               |                |                   |                 |              |           |                                      |                |            |
| 3                     |               |                |                   |                 |              | 5         |                                      |                |            |
| Total Device          | :3            | Local IP       | Address:192.168.1 | .4 \$ubnet Masł | 255.255.25   | 5.0 Gatew | ay: 192.168.1.1                      | DNS : 210.21   | .196.6     |

③ Modify the IP address. The default IP address of this camera is 192.168.226.201. Click the information of the camera listed in the above table to show the network information on the right hand. Modify the IP address and gateway of the camera and make sure its network address is in the same local network segment as the computer's. Please modify the IP address of your device according to the practical situation.

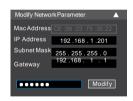

For example, the IP address of your computer is 192.168.1.4. So the IP address of the camera shall be changed to 192.168.1.X. After modification, please input the password of the administrator and click "Modify" button to modify the setting.

A The default password of the administrator is "123456". (4) Double-click the IP address and then the system will pop up the IE browser to connect IP-CAM . IE browser will auto download the Active X control. After downloading, a login window will pop up as shown below:

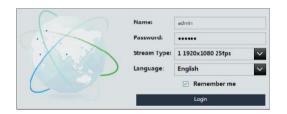

Input the user name and password to login.

A The default username is *admin*: the default password is 123456.

#### • Directly Access Through IE

The default network settings are as shown below: IP address: 192, 168, 226, 201 HTTP:80 Subnet Mask: 255.255.255.0 Data Port: 9008 Gateway: 192.168.226.1 You may use the above default settings when you log in the camera

for the first time.

(1) Set the IP address of the PC and the network segment should be as the same as the default settings of IP-CAM. Open the network and share center. Click "Local Area Connection" to pop up the following window. Select "Properties" and then select Internet protocol according to the actual situation (for example: IPv4). Next, click "Properties" button to set the network of the PC.

| General                                                                                                    | General                                       |                     |
|----------------------------------------------------------------------------------------------------|-----------------------------------------------|---------------------|
| Connection<br>IPv4 Connectivity: Internet<br>IPv6 Connectivity: No Internet access<br>Media State: Enabled |                                               |                     |
| Duration: 00:01:27                                                                                         | <ul> <li>Use the following IP addr</li> </ul> | ress:               |
| Speed: 100.0 Mbps                                                                                          | IP address:                                   | 192.158.226.4       |
| Details                                                                                                    | Subnet mask:                                  | 255.255.255.0       |
|                                                                                                    | Default gateway:                              | 192 - 168 - 226 - 1 |
| Activity                                                                                                   | Cotain DNS server addre                       | as automatically    |
| Sent - Received                                                                                            | Use the following DNS set                     | rver addresses:     |
| en al an an an an an an an an an an an an an                                                               | Preferred DNS server:                         | 192.168.226.1       |
| Bytes: 27,480   778,065                                                                                    | Alternate DNS server:                         |                     |
| Properties Disable Diagnose                                                                                | Validate settings upon e                      | Advanced            |

2 Open the IE Browser and input the default address of IP-CAM and confirm. The IE browser will download Active X control automatically.

③ After that, the login dialog box will pop up.

④ Input the default username and password and then enter to view.

#### ♦ WAN

Take access the device by the router or virtual server for example. (1) Make sure the camera is well connected via LAN; Then log in the camera via LAN and go to the System Congfig→Network Config $\rightarrow$ Port menu to set up the portnumber.

②Enter System Config→Network Config→Wired menu to modify the IP address.

5

③ Go to the router's management interface through IE browser to forward the IP address and port of IP-CAM in the "Virtual Server". (4) Open the IE browser and input its WAN IP and HTTP port to access the IP-CAM.

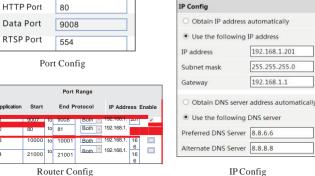

**IP** Config

# **Preset Description**

|             | Call No. 90 Preset            | Run track 1                                                     |  |  |
|-------------|-------------------------------|-----------------------------------------------------------------|--|--|
|             | Call No. 91 Preset            | Run cruise 1                                                    |  |  |
|             | Call No. 92 Preset            | Run cruise 2                                                    |  |  |
|             | Call No. 93 Preset            | Run cruise 3                                                    |  |  |
|             | Call No. 94 Preset            | Run cruise 4                                                    |  |  |
| Call Preset | Call No. 95 Preset            | OSD menu                                                        |  |  |
|             | Call No. 97 Preset            | Enable random scan                                              |  |  |
|             | Call No. 99 Preset            | Enable P-PSCAN                                                  |  |  |
|             | Set No. 91 Preset             | Set random scan; Task auto call the beginning point             |  |  |
|             | Set No. 92 Preset             | Set left border of P-PSCAN                                      |  |  |
|             | Set No. 93 Preset             | Set right border of P-PSCAN                                     |  |  |
|             | Set No. 94 Preset three times | Set the boundary value of the<br>near and middle infrared light |  |  |
| Set Preset  | Set No. 95 Preset three times | Set the boundary value of the middle and far infrared light     |  |  |

6